**1. Prihláste sa svojimi prihlasovacími údajmi na Edupage základnej školy.** 

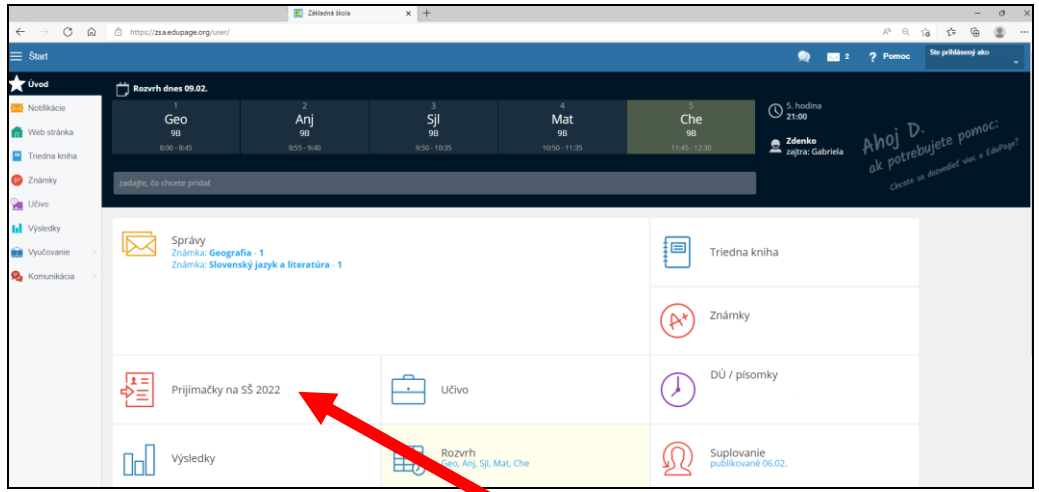

**2. V základnom menu vyberte modul Prijímačky na SŠ 2022. Tu vytvorte novú prihlášku.**

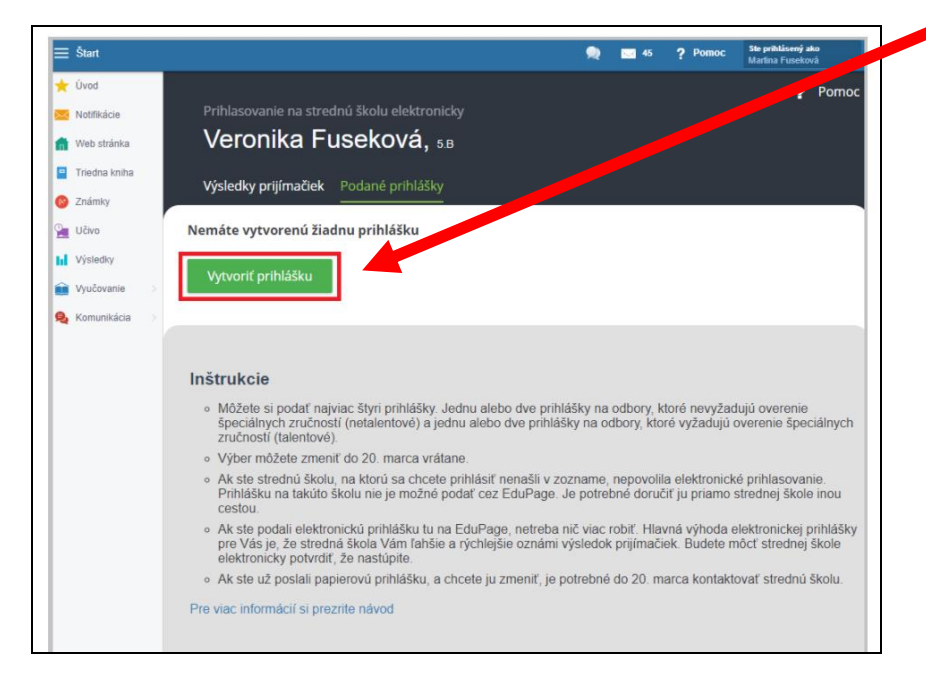

3. Prihlášku môžete uložiť ako rozpracovanú a nedokončenú, a v inom času znovu dokončiť. Okno má namiesto možnosti **VYTVORIŤ PRIHLÁŠKU** – možnosť **UPRAVIŤ / POSLAŤ PRIHLÁŠKU**

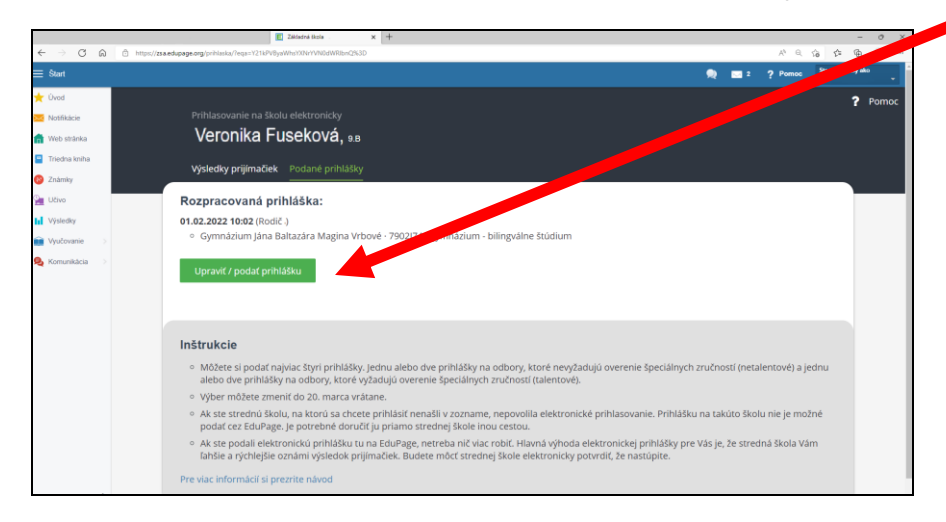

**4. Pri prvom vstupe do prihlášky, sú niektoré údaje zo školy predvyplnené (meno, adresa, ročník žiaka), niektoré je treba doplniť.**

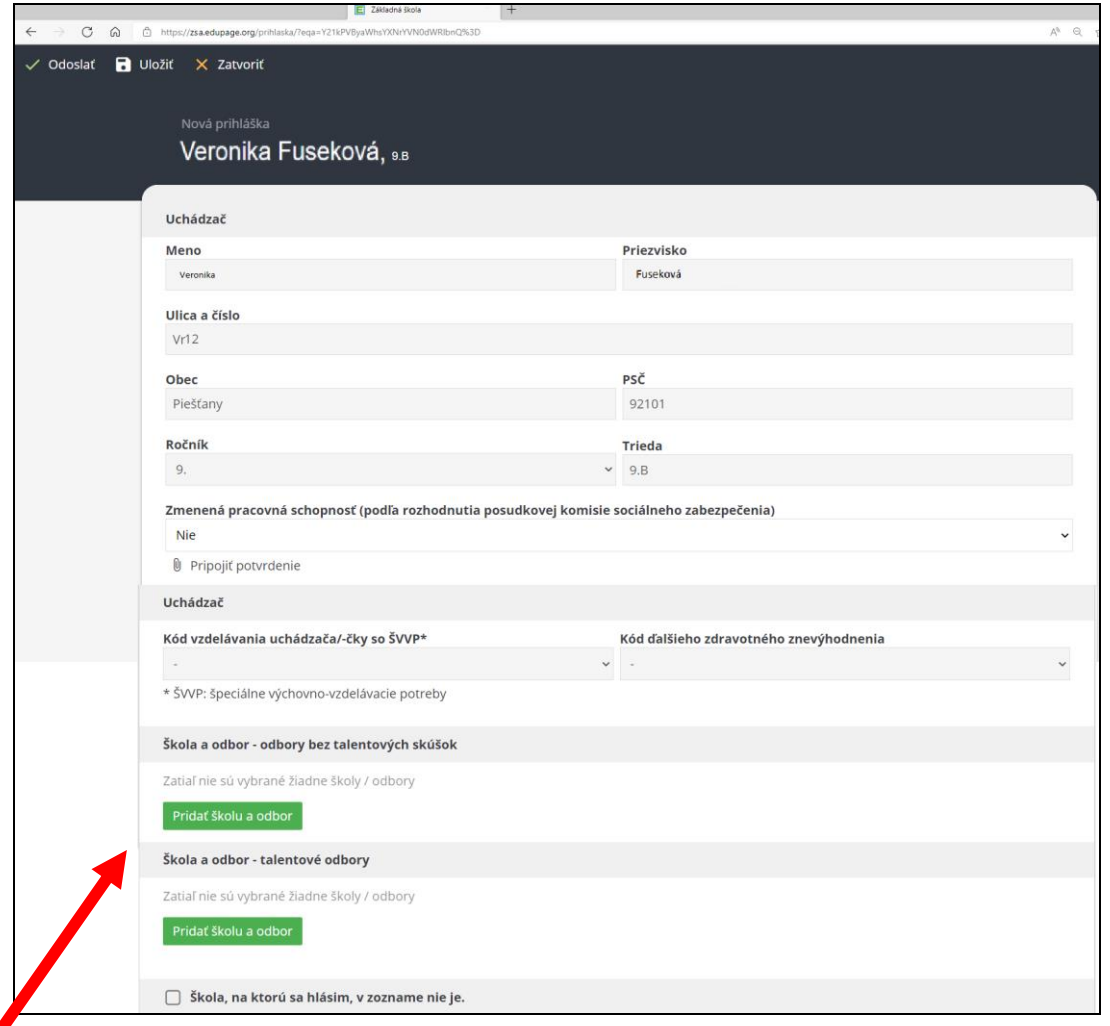

5. Žiadna škola ešte nie je vybraná – rodič žiaka v ôsmom ročníku môže vybrať iba dva **talentové odbory,**  rodič žiaka v deviatom ročníku môže vybrať **dva odbory bez talentových skúšok** a **dva talentové odbory**. Po kliknutí na zelené tlačidlo sa objaví zoznam všetkých odborov na všetkých školách. V hornej časti je lišta na vyhľadávanie (najjednoduchšie podľa mesta).

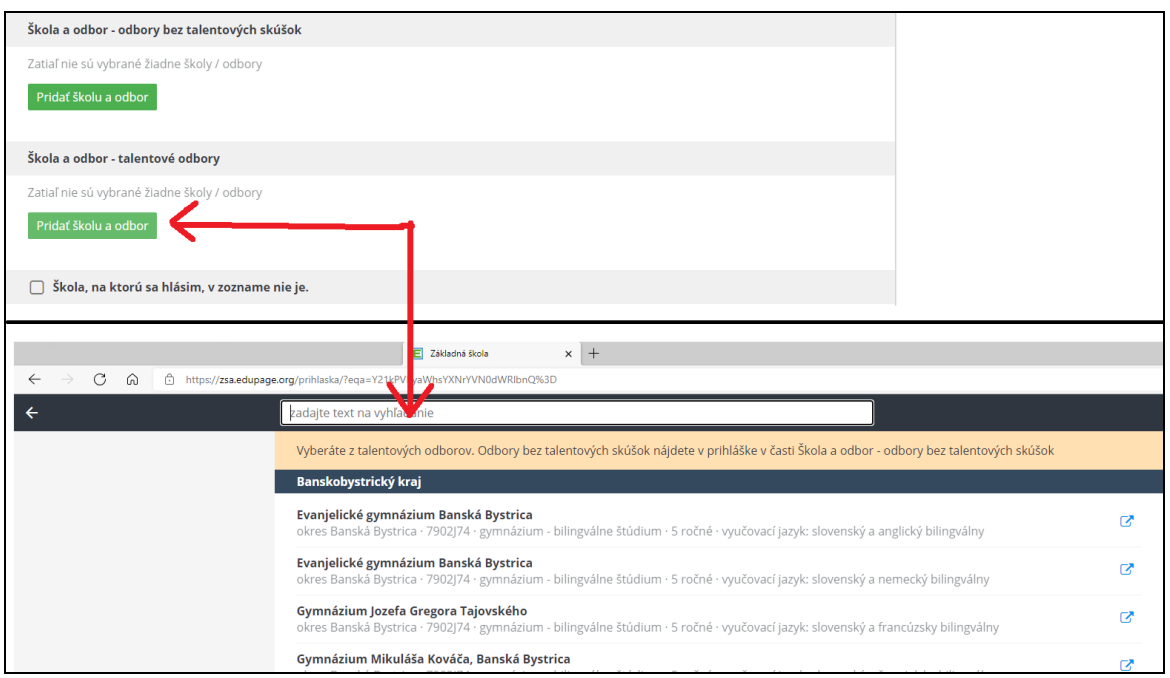

6. Do vyhľadávacie poľa stačí napísať VR alebo VRB, v prvom prípade je škola pod hlavičkou Trnavského kraja, pri troch písmenách sú viditeľné iba odbory na našej školy. Líšia sa iba vyučovacím jazykom.

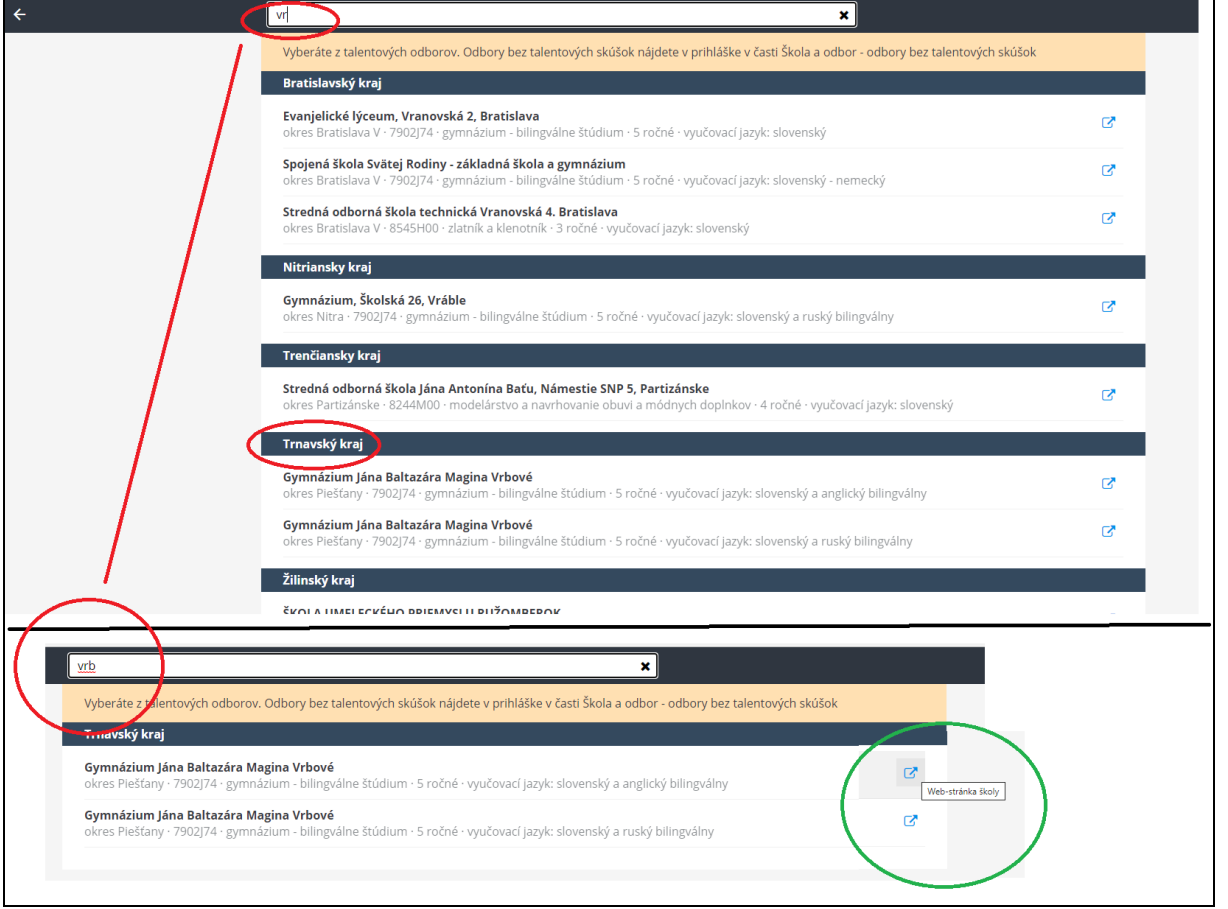

7. Za názvom odboru je ikona (zelený kruh), ktorá otvorí webstránku školy (Prijímacie konanie). Po vybratí odboru sa vrátite do prihlášky a treba vybrať termín prijímacej skúšky a záujem o internát.

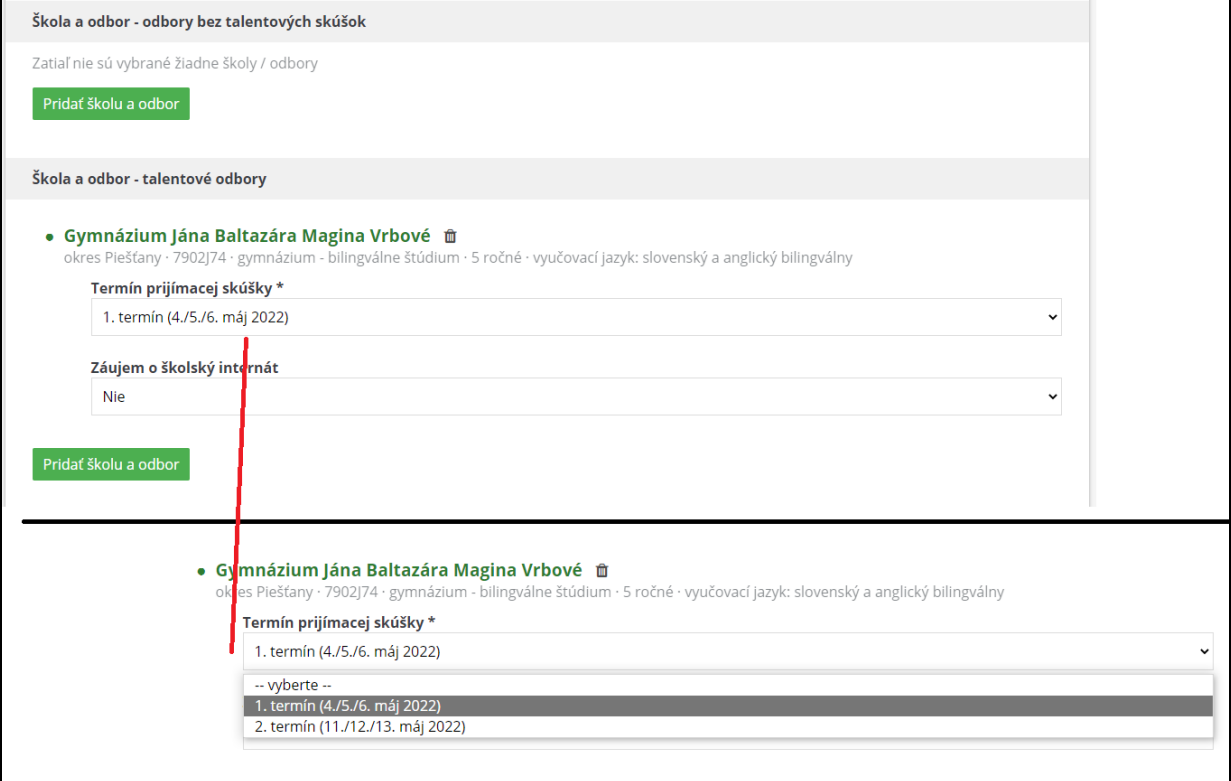

8. Takto môžete pridať ďalšie odbory do prihlášky, v prípade že vyberáte druhý odbor na tej istej škole, pri vyhľadávaní priradený odbor je vyznačený na zeleno.

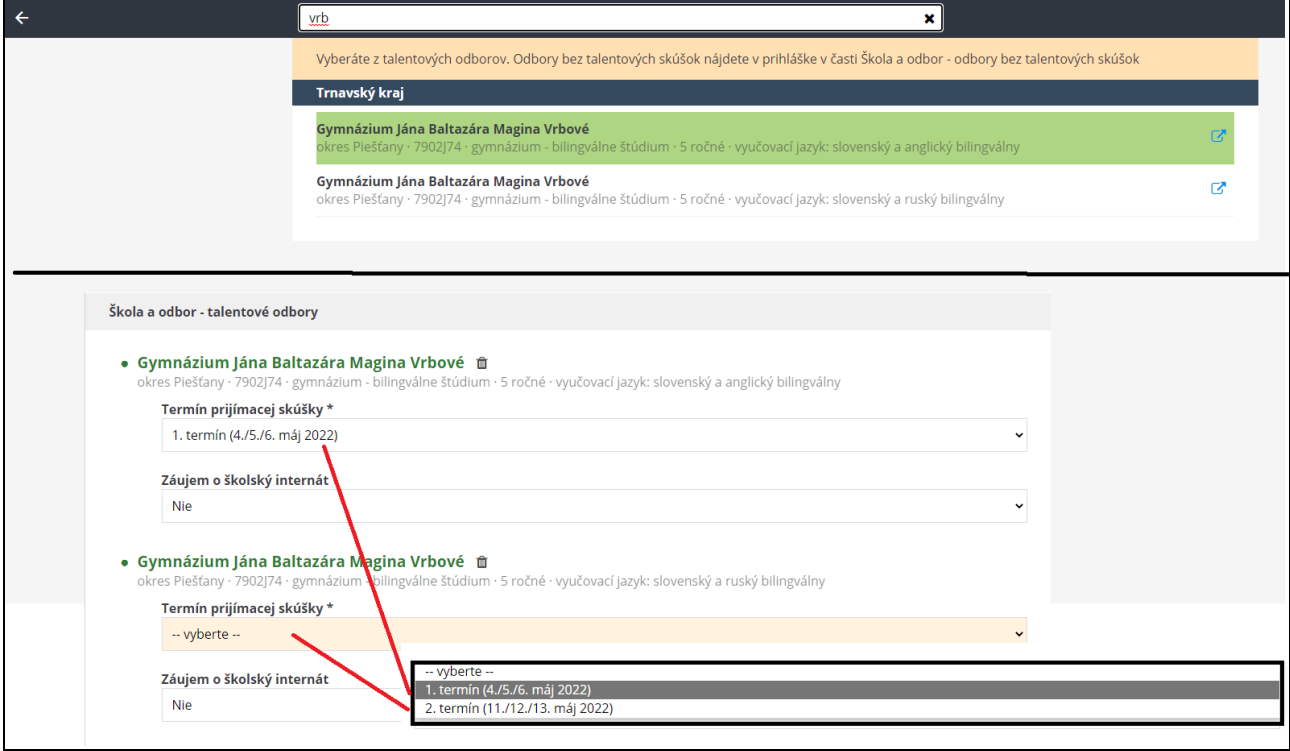

9. V takomto prípade si treba dať pozor na výber termínu. Odbory bez talentových skúšok majú iné termíny prijímacej skúšky ako talentové odbory.

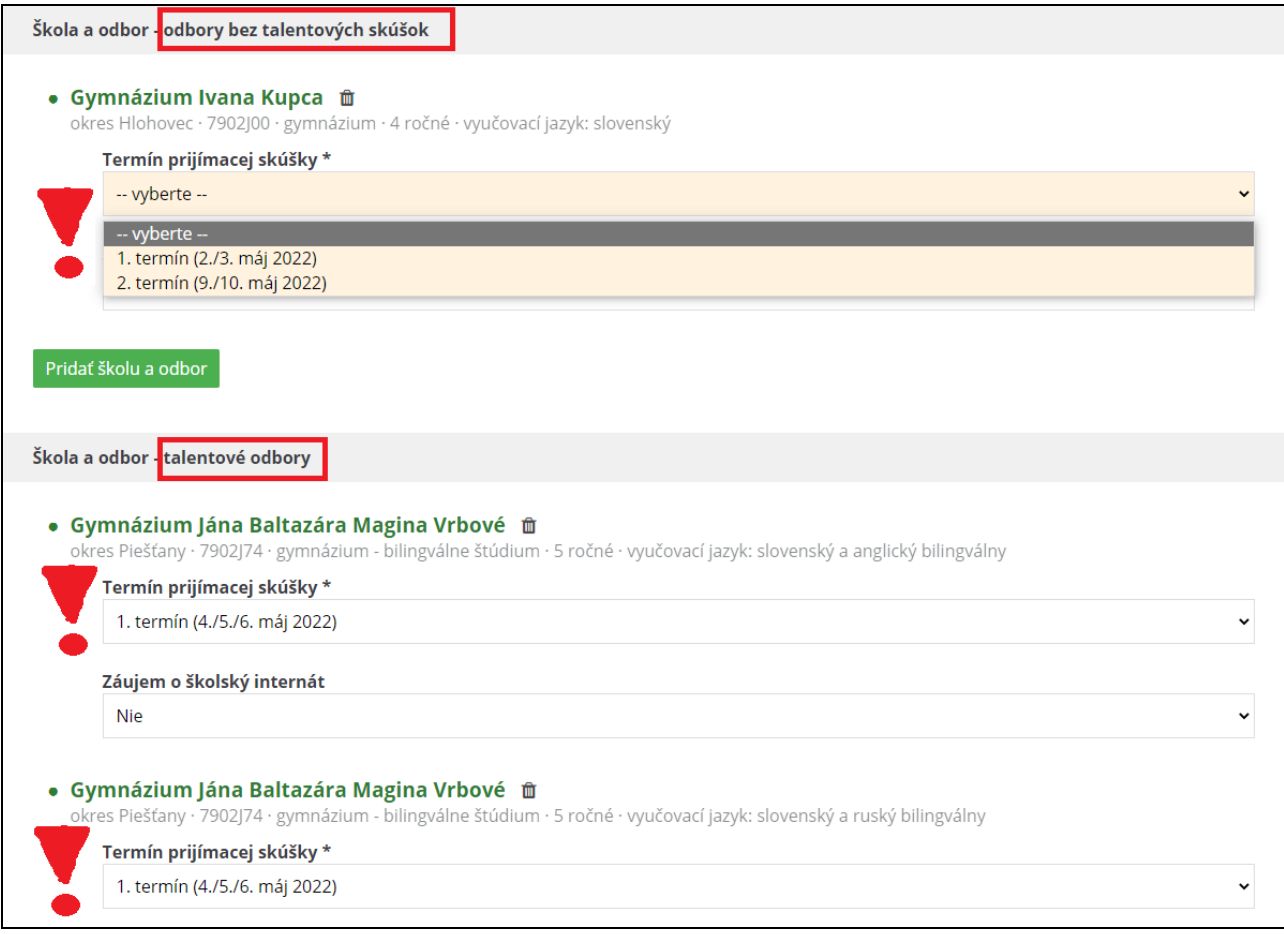

10. Po nastavení všetkých odborov skontrolujte vyplnené známky a potvrďte výber pod známkami.

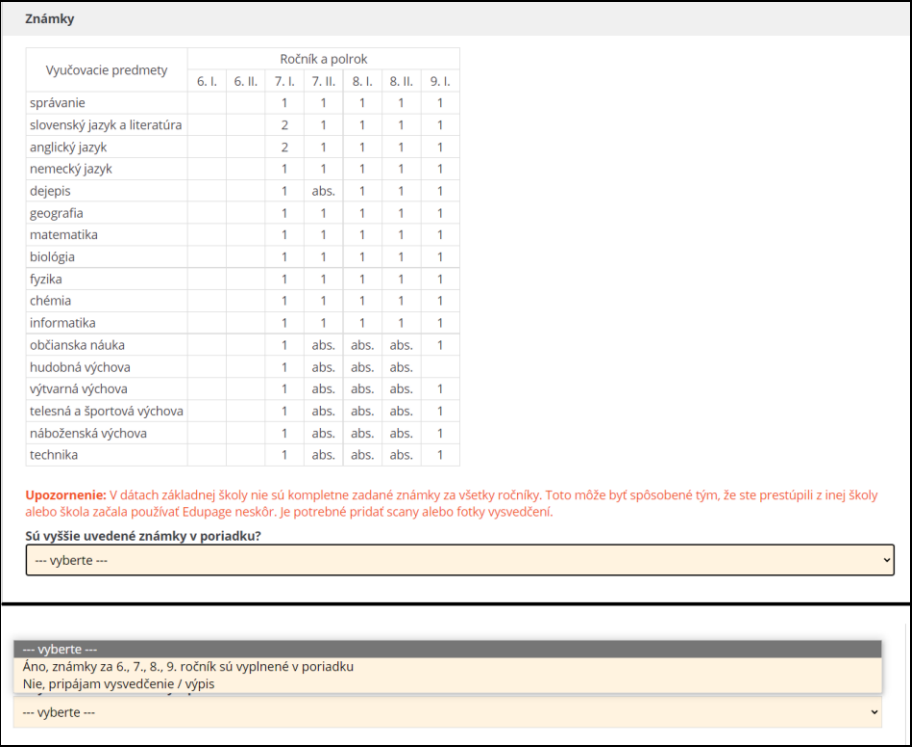

11. A taktiež kontaktné údaje o zákonných zástupcoch, ktoré môže mať škola čiastočne vyplnené. Dôležité je zadať telefón, email (prípadne číslo aktivovanej elektronickej schránky), aby ste uľahčili nasledujúcu komunikáciu so strednou školou. Ak chcete priložiť k prihláške diplom zo súťaže, treba pripojiť v elektronickej podobe diplom alebo výsledkovú listinu, prípadne kontaktujte výchovnú poradkyňu na základnej škole.

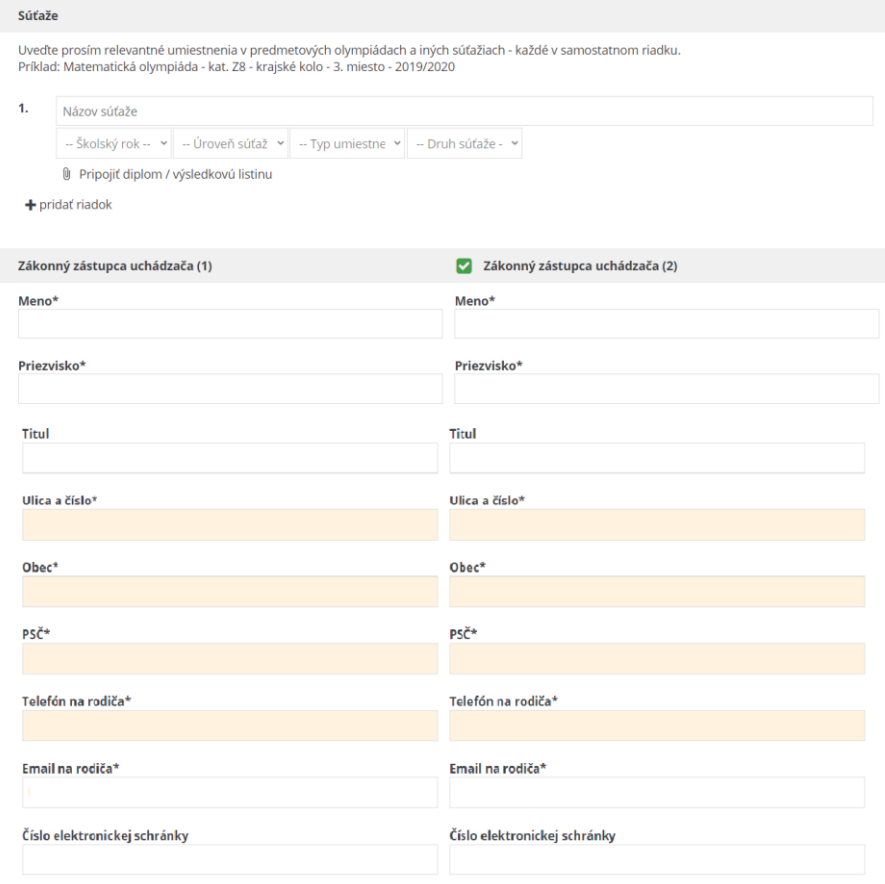

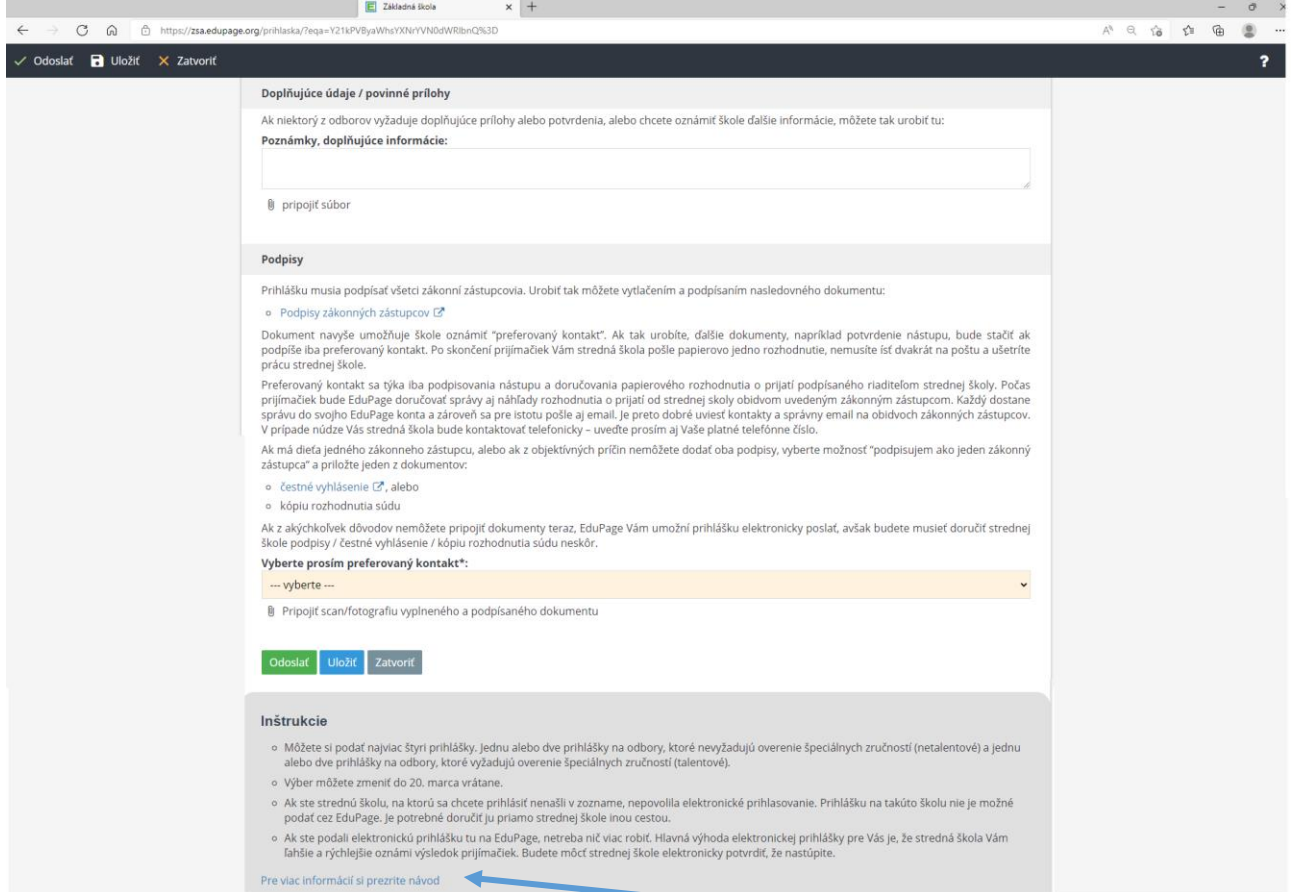

12. V poslednej časti sú pokyny k doplňujúcim informáciám, podpisovaniu, aj link na kompletný návod.

## [aSc Návody \(edupage.org\)](https://help.edupage.org/?lang_id=2&p=u1/u1681/u1685/u646)

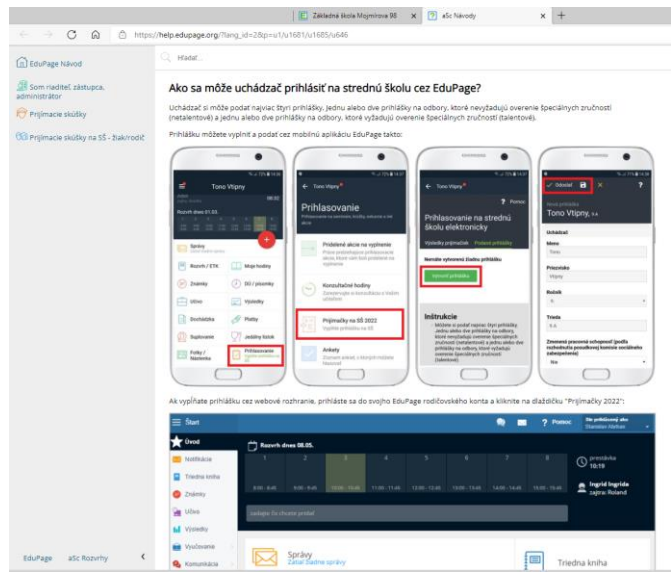

13. Prihlášku môžete kedykoľvek uložiť **modrým tlačidlom ULOŽIŤ** a znovu editovať, keď budú všetky údaje vyplnené **zeleným tlačidlom ODOSLAŤ** odošlete kompletnú prihlášku škole, ktorá po kontrole pripraví všetky prihlášky na odoslanie stredným školám. **Šedé tlačidlo ZATVORIŤ** slúži na odchod z editovania prihlášky, POZOR, ak nepoužijete modré tlačidlo, zmeny sa nezapíšu.

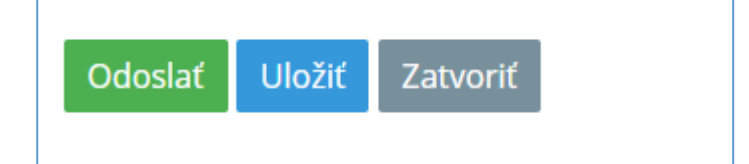

14. Rozpracovaná prihláška má poradie kódov odborov ako ste ich za sebou priraďovali. (Nie sú napríklad viditeľné vyučovacie jazyky).

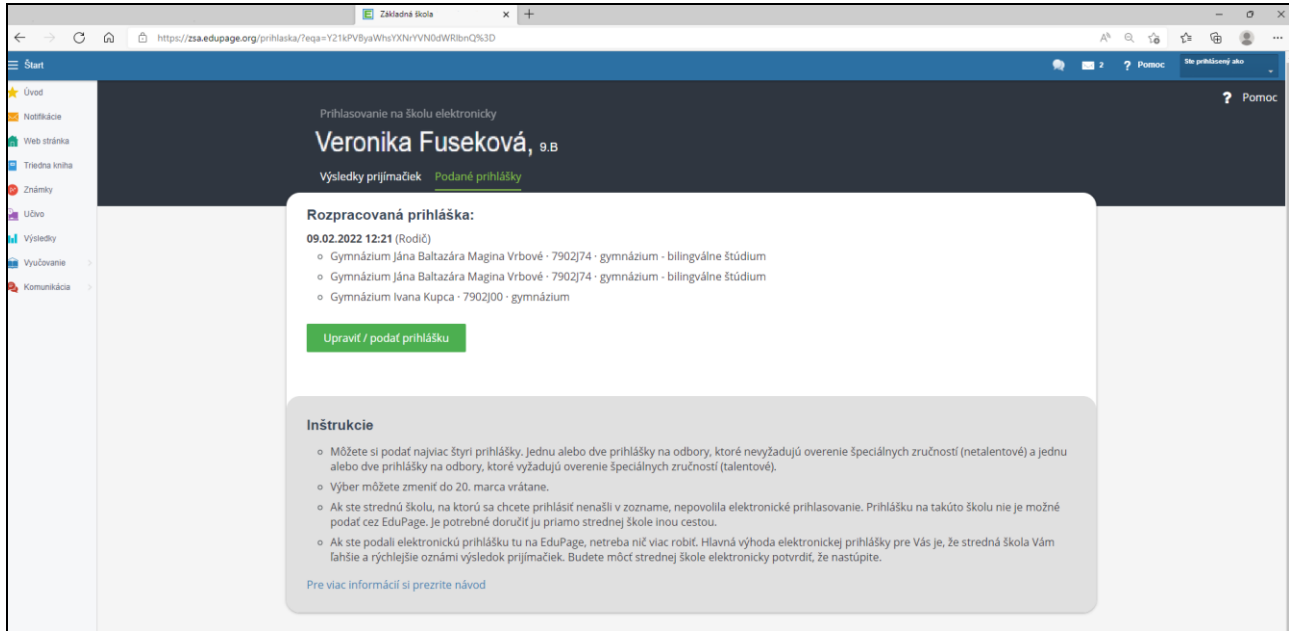